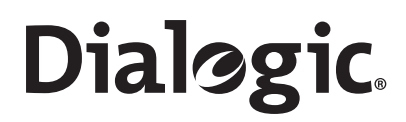

# **Dialogic® PowerMedia™ IP Media Server**

**Software Quick Start Guide**

February 2011 64-1139-01

# **Copyright and Legal Notice**

Copyright © 2000-2011 Dialogic Inc. All Rights Reserved. You may not reproduce this document in whole or in part without permission in writing from Dialogic Inc. at the address provided below.

All contents of this document are furnished for informational use only and are subject to change without notice and do not represent a commitment on the part of Dialogic Inc. and its affiliates or subsidiaries ("Dialogic"). Reasonable effort is made to ensure the accuracy of the information contained in the document. However, Dialogic does not warrant the accuracy of this information and cannot accept responsibility for errors, inaccuracies or omissions that may be contained in this document.

INFORMATION IN THIS DOCUMENT IS PROVIDED IN CONNECTION WITH DIALOGIC® PRODUCTS. NO LICENSE, EXPRESS OR IMPLIED, BY ESTOPPEL OR OTHERWISE, TO ANY INTELLECTUAL PROPERTY RIGHTS IS GRANTED BY THIS DOCUMENT. EXCEPT AS PROVIDED IN A SIGNED AGREEMENT BETWEEN YOU AND DIALOGIC, DIALOGIC ASSUMES NO LIABILITY WHATSOEVER, AND DIALOGIC DISCLAIMS ANY EXPRESS OR IMPLIED WARRANTY, RELATING TO SALE AND/OR USE OF DIALOGIC PRODUCTS INCLUDING LIABILITY OR WARRANTIES RELATING TO FITNESS FOR A PARTICULAR PURPOSE, MERCHANTABILITY, OR INFRINGEMENT OF ANY INTELLECTUAL PROPERTY RIGHT OF A THIRD PARTY.

Dialogic products are not intended for use in medical, life saving, life sustaining, critical control or safety systems, or in nuclear facility applications.

Due to differing national regulations and approval requirements, certain Dialogic products may be suitable for use only in specific countries, and thus may not function properly in other countries. You are responsible for ensuring that your use of such products occurs only in the countries where such use is suitable. For information on specific products, contact Dialogic Inc. at the address indicated below or on the web at www.dialogic.com.

It is possible that the use or implementation of any one of the concepts, applications, or ideas described in this document, in marketing collateral produced by or on web pages maintained by Dialogic may infringe one or more patents or other intellectual property rights owned by third parties. Dialogic does not provide any intellectual property licenses with the sale of Dialogic products other than a license to use such product in accordance with intellectual property owned or validly licensed by Dialogic and no such licenses are provided except pursuant to a signed agreement with Dialogic. More detailed information about such intellectual property is available from Dialogic's legal department at 926 Rock Avenue, San Jose, California 95131 USA. Dialogic encourages all users of its products to procure all necessary intellectual property licenses required to implement any concepts or applications and does not condone or encourage any intellectual property infringement and disclaims any responsibility related thereto. These intellectual property licenses may differ from country to country and it is the responsibility of those who develop the concepts or applications to be aware of and comply with different national license requirements.

Dialogic, Dialogic Pro, Dialogic Blue, Veraz, Brooktrout, Diva, Diva ISDN, Making Innovation Thrive, Video is the New Voice, Diastar, Cantata, TruFax, SwitchKit, SnowShore, Eicon, Eicon Networks, NMS Communications, NMS (stylized), Eiconcard, SIPcontrol, TrustedVideo, Exnet, EXS, Connecting to Growth, Fusion, Vision, PowerMedia, PacketMedia, BorderNet, inCloud9, I-Gate, Hi-Gate, NaturalAccess, NaturalCallControl, NaturalConference, NaturalFax and

Shiva, among others as well as related logos, are either registered trademarks or trademarks of Dialogic Inc. and its affiliates or subsidiaries. Dialogic's trademarks may be used publicly only with permission from Dialogic. Such permission may only be granted by Dialogic's legal department at 926 Rock Avenue, San Jose, California 95131 USA. Any authorized use of Dialogic's trademarks will be subject to full respect of the trademark guidelines published by Dialogic from time to time and any use of Dialogic's trademarks requires proper acknowledgement.

The names of actual companies and products mentioned herein are the trademarks of their respective owners.

# <span id="page-3-0"></span>**Dialogic® PowerMedia™ IP Media Server Documentation Set**

Dialogic provides the following publications for the IP Media Server:

- The *Software Quick Start Guide* describes how to install and configure Red Hat Enterprise Linux and IP Media Server software, configure a softphone, and run a demo.
- The *Installation and Operations Guide* provides instructions for configuring, administering, and maintaining the IP Media Server.
- The *Application Developer's Guide* provides information for application developers who choose to use the IP Media Server to deploy network announcements, conferences, and Interactive Voice Response (IVR) in a voice over IP (VoIP) environment.
- The *Command Line Interface Reference Guide* describes the CLI utility which can be used to configure and troubleshoot the IP Media Server.
- *Installing Red Hat Enterprise Linux 5* describes how to install and configure Red Hat Enterprise Linux 5 if you are installing the licensed software version of the IP Media Server.
- The *License Activation Guide* describes how to activate the license for your IP Media Server.
- *Upgrading from Release 3.0.0 to 3.1.0 on Red Hat Enterprise Linux Server Platform* provides information and instructions for upgrading from the previous IP Media Server release to the current release on platforms running Red Hat Enterprise Linux. It also includes instructions for downgrading in the event that you need to restore your previous configuration.

# **Contents**

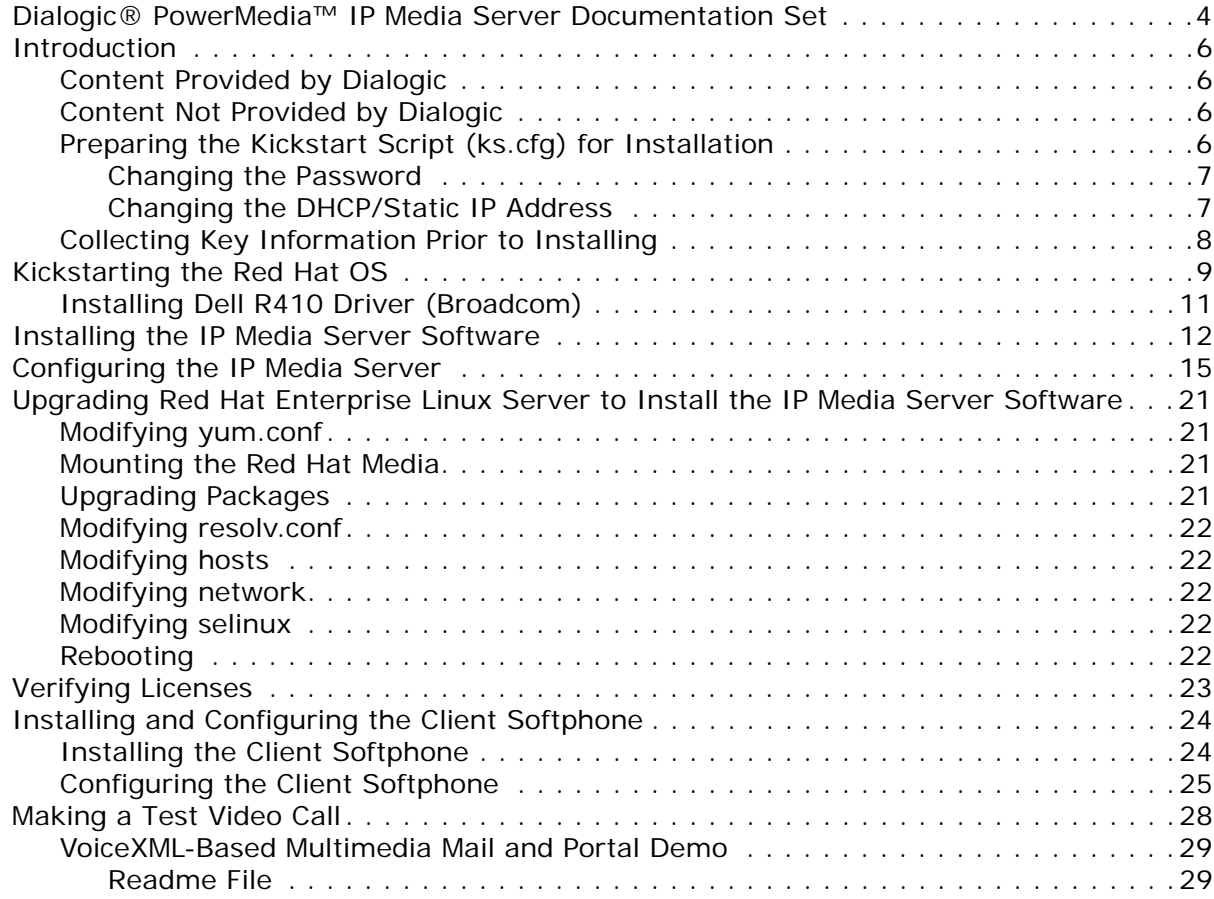

### <span id="page-5-0"></span>**Introduction**

This publication provides the instructions to complete the following:

- Install and configure the Dialogic® PowerMedia™ IP Media Server (also referred to in this document as "IP Media Server").
- Install and configure the Kapanga SIP softphone included in the IP Media Server distribution.
- Make a test video call from the Kapanga SIP softphone to the IP Media Server.

This publication explains the basic operation and is primarily intended for users who do not have extensive experience working with the IP Media Server. For advanced operation, please refer to the *IP Media Server Installation and Operations Guide*.

**Note:** This document refers to Red Hat Enterprise Linux 5.2 Server; however, these instructions can apply to other Red Hat updates.

### <span id="page-5-1"></span>**Content Provided by Dialogic**

Dialogic provides the following content for the installation procedures described in this *Software Quick Start Guide*:

- IP Media Server Release 3.1 CD (Burn CD from ISO image IPMS\_3.1\_RH\_Software\_Only.iso).
- Key scripts needed in .tgz format (untar via "tar -xvzf filename.tgz" command):
	- \* Kickstart script for Red Hat Enterprise Linux 5.2 Server OS ks.cfg (untar from ks.tgz)
	- Bash script to install IPMS installIPMS.sh (untar from installIPMS.tgz)
- *IP Media Server Software Quick Start Guide*

These items are available on request from the following web site:

https://www.dialogic.com/products/ip\_enabled/ip\_media\_server/default.htm

### <span id="page-5-2"></span>**Content Not Provided by Dialogic**

Dialogic does not provide the following content. You need to obtain it before starting these installation procedures.

◆ Red Hat Enterprise Linux 5.2 Server - Install CDs or DVD

### <span id="page-5-3"></span>**Preparing the Kickstart Script (ks.cfg) for Installation**

The kickstart script (ks.cfg) provided by Dialogic prepares the Red Hat Enterprise Linux 5.2 Server system with all of the necessary packages installed.

It includes a default password, which is encrypted. It is set for DHCP and IP gathering. To make changes to these defaults, see the following sections.

#### <span id="page-6-0"></span>**Changing the Password**

By default, the IP Media Server software installs with the root user having the following password:

testing

You can change it to another password. Edit the ks.cfg file before loading to the web/file server. Modify the following lines:

```
#Root password
rootpw --iscrypted $1$ucvw7VMB$QUzmrXQajziyUDtNayTE//
```
If you want to change the password, the password needs to be in encrypted form already before placing it in ks.cfg.

Refer to Red Hat's procedure for modifications if a password change is requested.

#### <span id="page-6-1"></span>**Changing the DHCP/Static IP Address**

By default, the kickstart script installs the Red Hat Enterprise Linux operating system and sets the system for DHCP on eth0. However, you can modify the script to run with static IP. Edit the ks.cfg file before loading it to the web/file server.

Replace the following lines:

#Network information network --bootproto=dhcp --device=eth0

with these lines:

```
#Network information
network --device=eth0 --bootproto=static --ip 146.152.83.170 
   --netmask 255.255. 255.0 --gateway 146.152.83.250 --
  nameserver 146.152.3.1
```
### <span id="page-7-0"></span>**Collecting Key Information Prior to Installing**

In order for the system to obtain the kickstart configuration file (ks.cfg) from the remote server, the system needs to have an IP address assigned.

If the system is in a DHCP environment, specify ksdevice=eth# at the boot: prompt, and the system automatically obtains that information. However, if there is no DHCP server present, the system displays a series of menus requesting the IP information. Therefore, you need to have the following information on hand before starting the installation:

- **◆** IP address
- subnet address
- ◆ gateway address
- ◆ DNS (nameserver) address

### <span id="page-8-0"></span>**Kickstarting the Red Hat OS**

Follow these steps to kickstart the Red Hat OS by copying the kickstart script from the network. Your system must meet IP Media Server hardware requirements and have a blank hard drive.

- **1** Connect your system to the network using your first logical network interface (eth0).
- **2** Copy the ks.cfg file to a remote file/web server location on your network.

For example: http://146.152.83.188/snowshore/ks.cfg

In this example, another IP Media Server system is used as the web/file server.

**3** Insert the Red Hat Enterprise Linux 5.2 Server installation CD #1 or DVD into the system's CD/DVD drive and set the system BIOS to boot from CD and restart the system. The following screen appears:

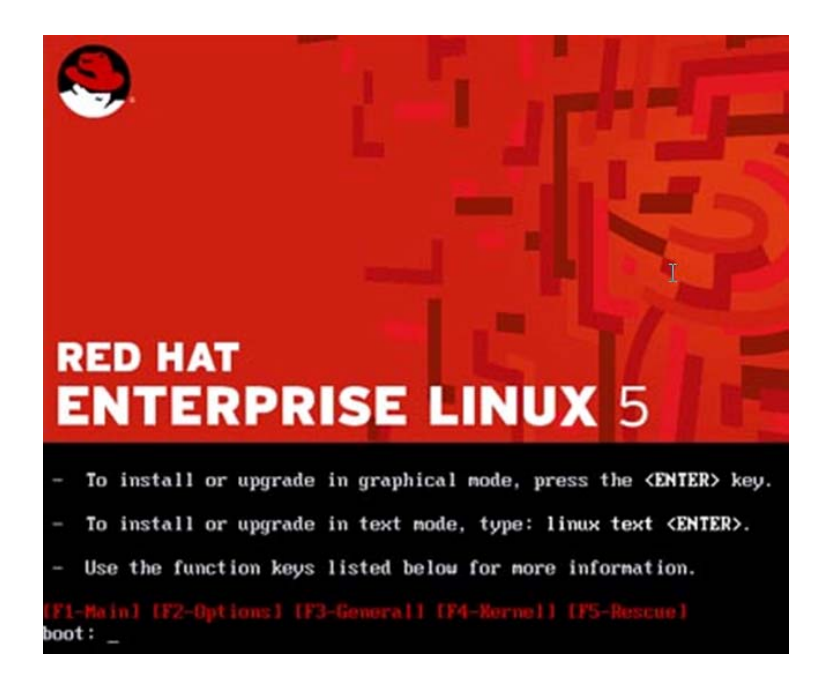

**4** At the boot: prompt, enter the location of the remote file/web server that contains the kickstart script in the following method.

linux ks=http://146.152.83.188/snowshore/ks.cfg ksdevice=eth0

Press Enter and the process starts. The command above contains the network location on the remote file server where the ks.cfg file is located. The command indicates to the system to use eth0 (first NIC on the system) to initialize the IP address for the system.

**5** If the system is on a DHCP network, it automatically searches for an IP address to obtain for the current system so you can skip this step. However, if there is no DHCP server on the network, the system displays the following

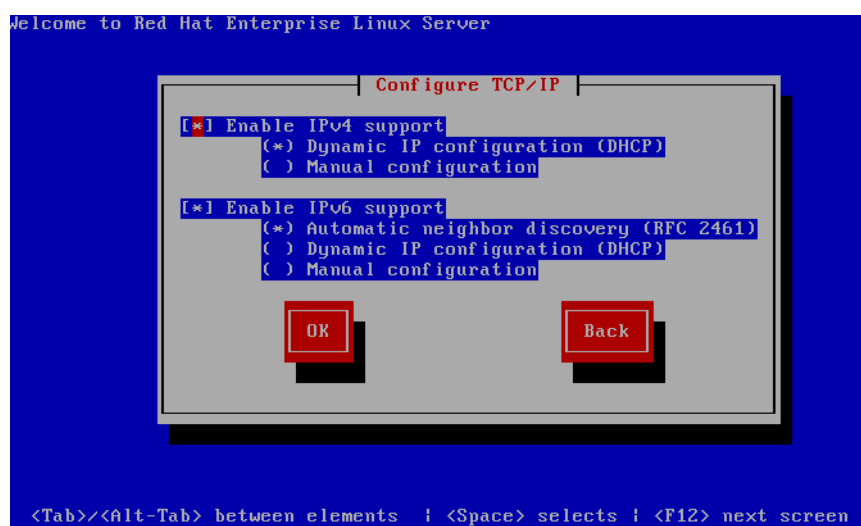

menu to obtain an IP address before it copies the ks.cfg file from the remote server:

- **6** Follow the appropriate menus to set up your system with a Static IP address. If you are using IPv4, select Manual configuration under Enable IPv4 support and deselect Enable IPv6 support. Click OK.
- **7** On the next screen, provide the IP address, subnet, gateway IP address, and the nameserver IP address and click OK.
- **8** The installation progresses automatically and performs the following:
	- Checks for hardware present.
	- Starts up the network connection.
	- Copies the ks.cfg file.
	- Checks for dependencies.
	- **Installs the packages from the CDs/DVD.**
- **9** If installing from DVD, no other prompts appear. If installing from CDs, provide the proper Red Hat Installation CD number as prompted.
- **10** When all packages are installed, the rebooting system message appears. If your CD/DVD drive does not automatically eject, manually eject the drive before the system starts to reboot.
- **11** The following is the status after the system reboot:
	- The Red Hat OS is installed.
	- The network has its IP address configured based on the Static IP/DHCP option selected above.
	- The system is restarted and shows the text based on the Red Hat login prompt.

### <span id="page-10-0"></span>**Installing Dell R410 Driver (Broadcom)**

If you are using the Dell R410 server, follow this procedure to install the required driver.

- **1** Download the Dell410 driver (Broadcom) from http://www.support.dell.com/. Burn them to a CD.
- **2** Copy the netxtreme2-5.0.17.tar.gz file to the hard drive and untar the driver.
- **3** Go to the bnx2-1.9.20B directory and in the src directory type make.
- **4** Type make install to install the driver.
- **5** Reboot the server.

### <span id="page-11-0"></span>**Installing the IP Media Server Software**

Follow this procedure to install the IP Media Server Release 3.1 CD provided by Dialogic.

- **1** Boot the Linux system and login as the root user.
- **2** Insert the IP Media Server CD into the CD drive.
- **3** Copy installIPMS.sh onto the system in the /root/directory. Run the following commands:

```
cd /root/
dos2unix installIPMS.sh
chmod 777 installIPMS.sh
```
The dos2unix command is a precaution in case the script has been manipulated on a Windows® machine prior to copying onto the Linux system.

**4** Ensure that the CD is in the drive. Run ./installIPMS.sh

**Note:** If the CD is NOT in the drive, you will have to uninstall the IP Media Server software and re-install from the beginning.

**5** After the installation is complete, compare /tmp/snowshore\_pkg\_install.log with the information below to confirm that all of the installation steps completed properly.

```
Started RHEL5 U2 Installation -
Thu Jan 7 19:25:44 EST 2010
Preparing... 
   ##################################################
  version == 3.1
Stopping nscd: [FAILED]
The snow group already exists (that's okay)
The snow_operator group already exists (that's okay)
Removing password for user admin.
passwd: Success
Starting nscd: [ OK ]
Creating 15 minute log rotation directory
Creating 30 minute log rotation directory
Adding 15 minute job to crontab
Adding 30 minute job to crontab
SNOWG2SYS 
   ##################################################
Modifying /etc/security/ ...
Modification complete
Modifying /etc/pam.d/ ...
Modification complete
Modifying /etc/inittab ...
Modification complete
Disabling unneeded services...
Enabling needed services...
Modification complete
Modifying squid init configuration...
Modifying squid configuration file...
Enabling SNMP...
```

```
SNOWG2MS 
   ##################################################
Enabling needed services...
Modifying /etc/inittab ...
Modification complete
Using Dialogic SNMP config file
net-snmp version 5.3.1
Installing Licensing...
Licensing Installation complete
No additional SuSE libraries needed
Installing additional net-snmp libraries
Didn't find dialogic and cantata on search line, updating 
  resolv.conf
Stopping nscd: [ OK ]
Starting nscd: [ OK ]
SNOWG2CLI 
   ##################################################
SNOWG2MPS 
   ##################################################
SNOWG2MSGUI 
   ##################################################
Adding Dialogic syslog config
Increasing Apache MaxClients to 310
Setting php.ini's post_max_size to 200M
Setting php.ini's memory_limit to 200M
Setting php.ini's upload_max_filesize to 200M
Completed RHEL5_U2 Installation - 
Thu Jan 7 19:27:03 EST 2010
```
- **6** Verify that the /tmp/postinstall.log file is empty which indicates that there were no errors in the installation.
- **7** Enter eject at the prompt and remove the Dialogic Quick Start CD.
- **8** Enter reboot to finalize the installation.
- **9** After the reboot, log in as the root user and check the following log file to ensure that it contains the information below:

/var/snowshore/log/snowshore\_additional\_install.log

```
Installing Additional Snowshore software...
Thu Jan 7 19:30:18 EST 2010
DIR: /opt/snowshore/vg_install
Found.../opt/snowshore/vg_install/sdk_linux*.rp
Installing: BRKTBOSsetup-5
Preparing... 
   ##################################################
BRKTBOSsetup 
   ##################################################
Thu Jan 7 19:30:24 EST 2010
DIR: /opt/snowshore/vg_install
Found.../opt/snowshore/vg_install/fw_linux*.rp
Installing: BRKTBOSsetup-fw
Preparing... 
   ##################################################
BRKTBOSsetup-fw 
   ##################################################
Thu Jan 7 19:30:25 EST 2010
```

```
DIR: /opt/snowshore/vg_install
Found.../opt/snowshore/vg_install/SNOWG2SR140-*.rp
Installing: SNOWG2SR140-
Preparing... 
   ##################################################
Backing up /etc/mail/sendmail.mc to 
   /etc/mail/sendmail.mc.backup
Backing up /etc/mail/sendmail.cf to 
   /etc/mail/sendmail.cf.backup
SNOWG2SR140 
   ##################################################
Thu Jan 7 19:30:34 EST 2010
DIR: /opt/snowshore/vg_install
Found.../opt/snowshore/vg_install/SNOWG2SR140GUI-*.rp
Installing: SNOWG2SR140GUI-
Preparing... 
   ##################################################
SNOWG2SR140GUI 
   ##################################################
Removing inittab Entry
Restarting httpd
```
**10** Run the following command to verify that seven packages are installed, indicating that the installation completed properly.

```
localhost.localdomain > rpm -qa | grep SNOW
SNOWG2MPS-3.1.0-091219A.EL5.0
SNOWG2SR140-3.1.0-091219A.EL5.0
SNOWG2SYS-3.1.0-091219A.EL5.0
SNOWG2CLI-3.1.0-091219A.EL5.0
SNOWG2MSGUI-3.1.0-091219A.EL5.0
SNOWG2MS-3.1.0-091219A.EL5.0
SNOWG2SR140GUI-3.1.0-091219A.EL5.0
localhost.localdomain >
```
# <span id="page-14-0"></span>**Configuring the IP Media Server**

Once the system is fully booted up, use another system that is accessible through the network to IP Media Server to complete the basic configuration steps:

**1** Connect to the Web UI using the following URL:

https://IPMS\_IP\_ADDRESS

The following page appears:

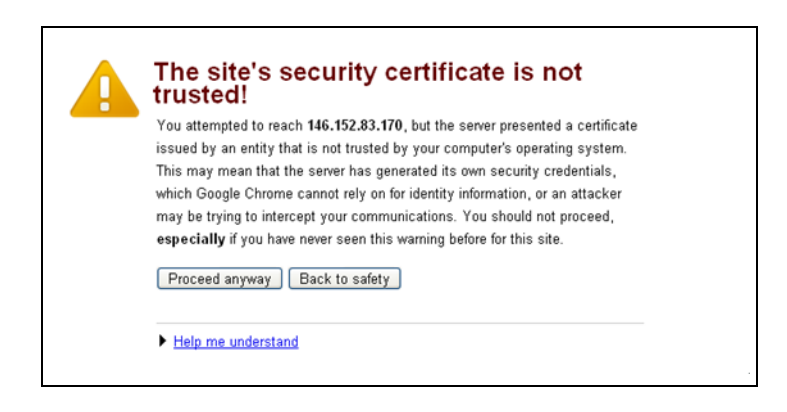

**2** Click Proceed anyway. The following page appears:

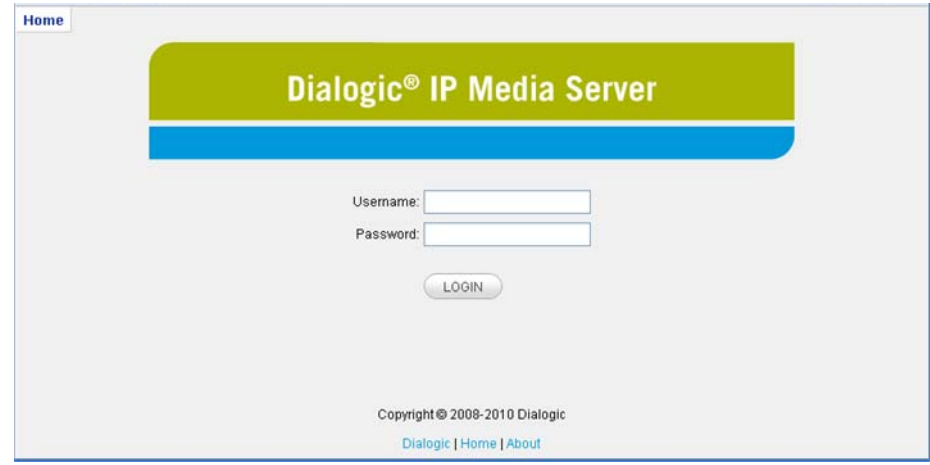

**3** Log in with admin for the username. Leave the password field blank. The following page appears:

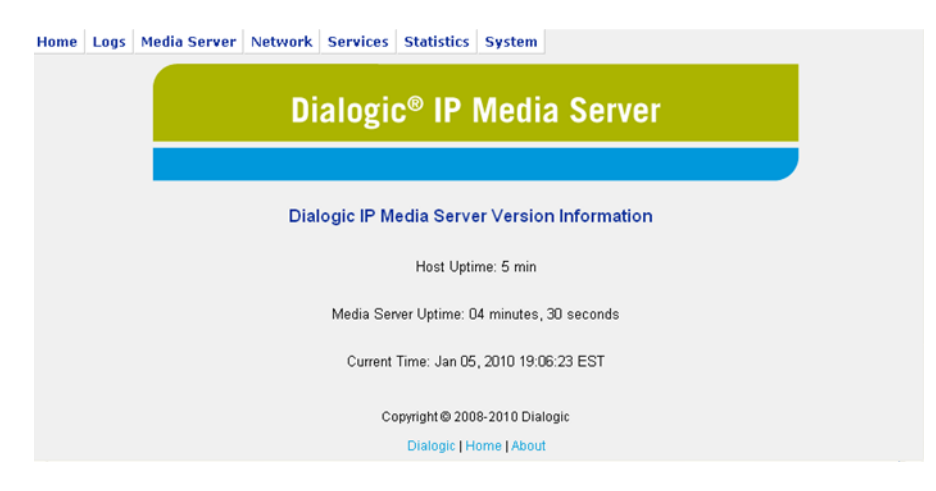

**4** Select Network > Configure > Interfaces. The following page appears.

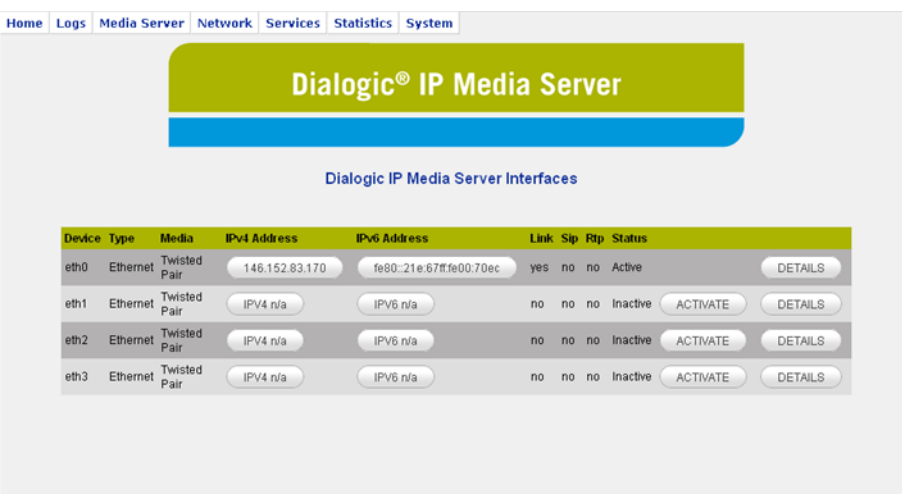

Copyright @ 2008-2010 Dialogic

 Click the button of the IP address associated with the Web UI (in this example, 146.152.83.170). The following page appears.

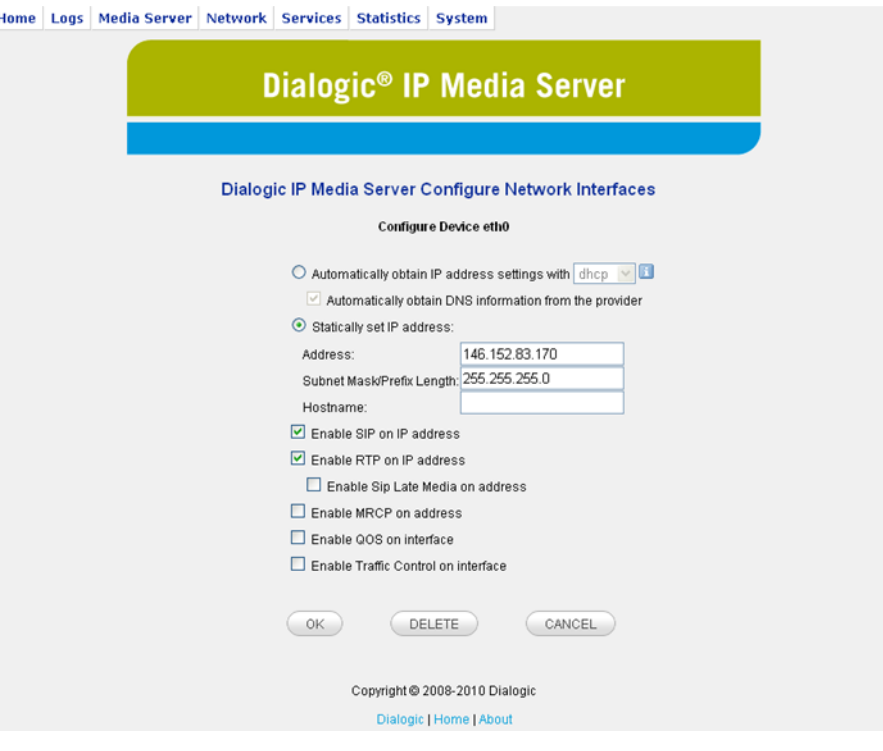

**6** If your IP Media Server was previously set up for DHCP, select Statically set IP address and provide the IP address and subnet mask. Select Enable SIP on IP Address and Enable RTP on IP address. Click OK. The following page appears.

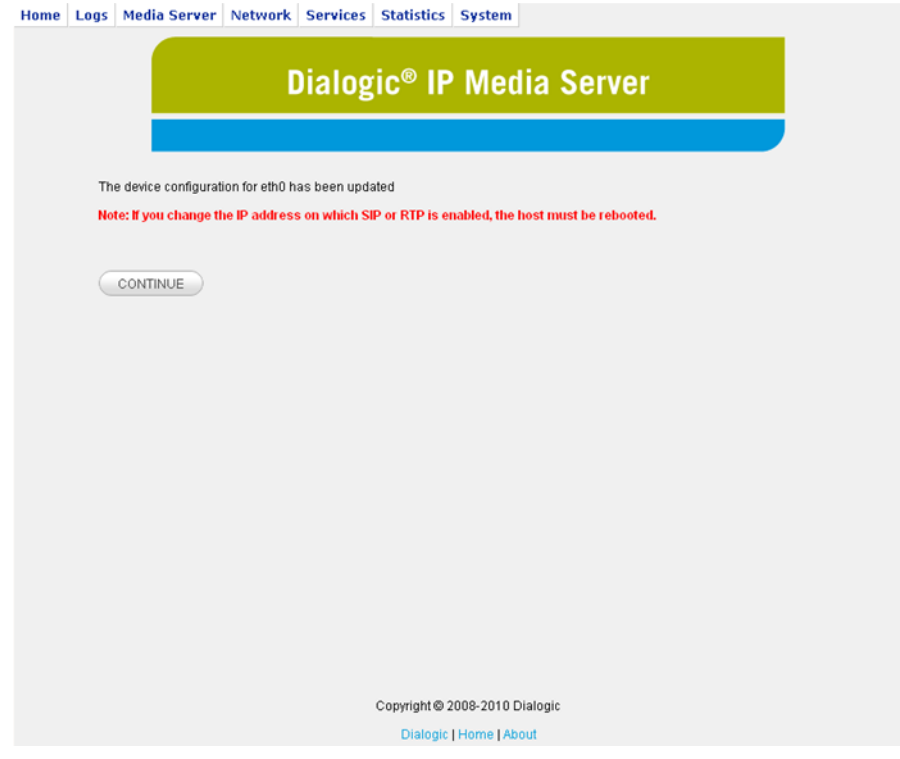

**7** Select Network > Configure > Routes.

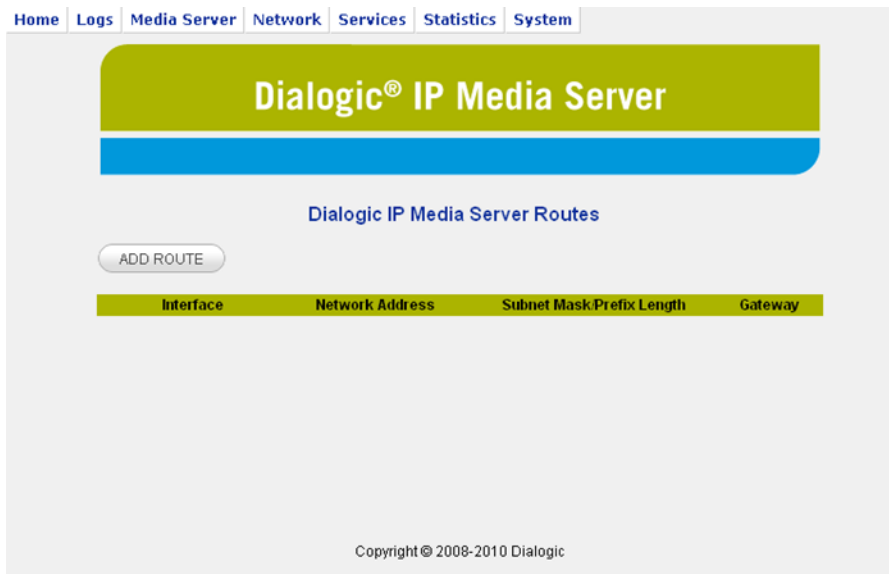

**8** Click ADD ROUTE to create a new route. Enter the values associated with the route. Add as many routes as needed. Below is an example of a route.

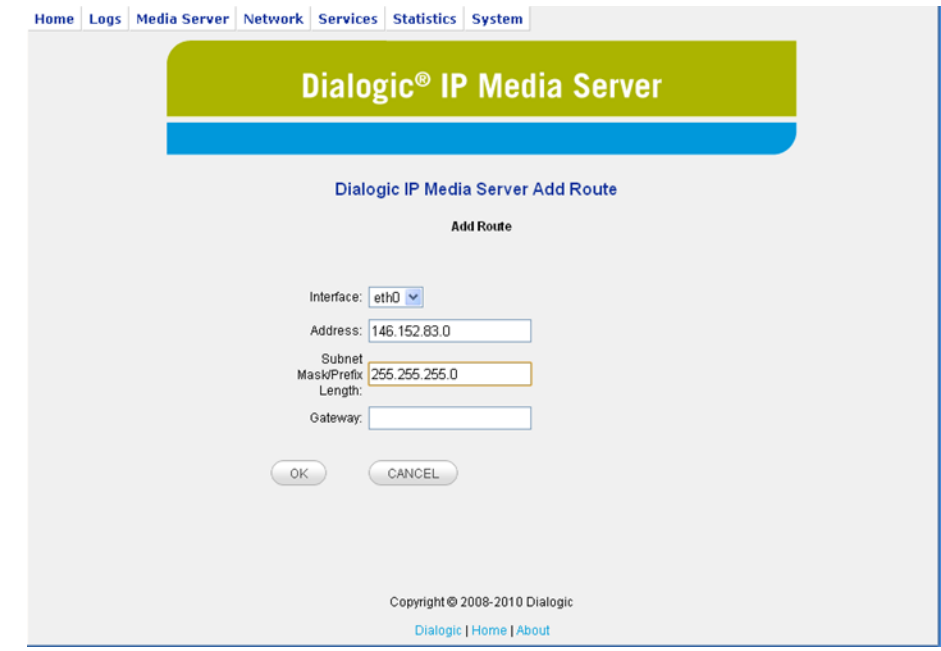

Click OK and the following page appears.

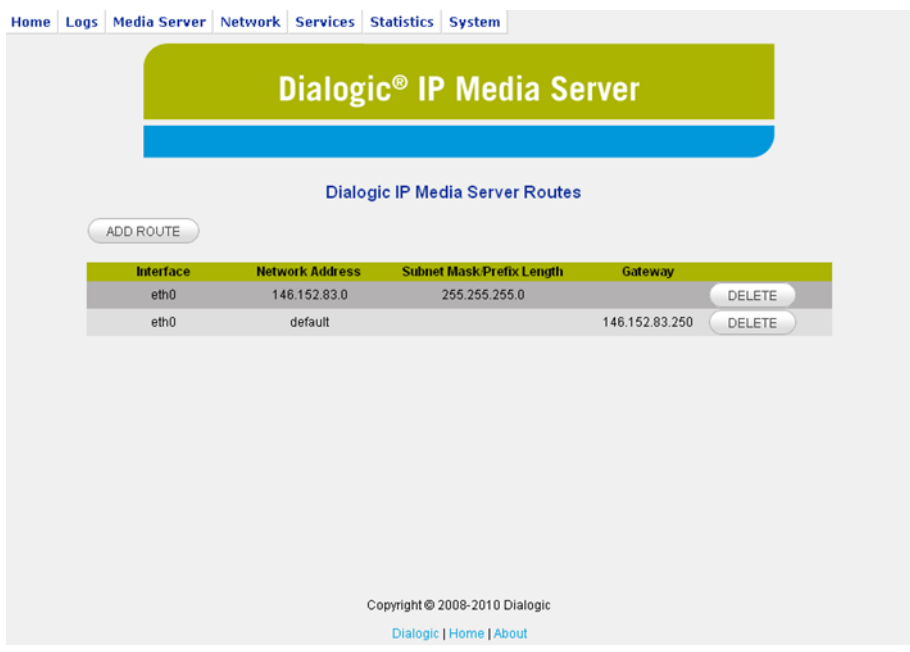

**10** When you are done adding routes, select System > Reboot Host. The following screen appears.

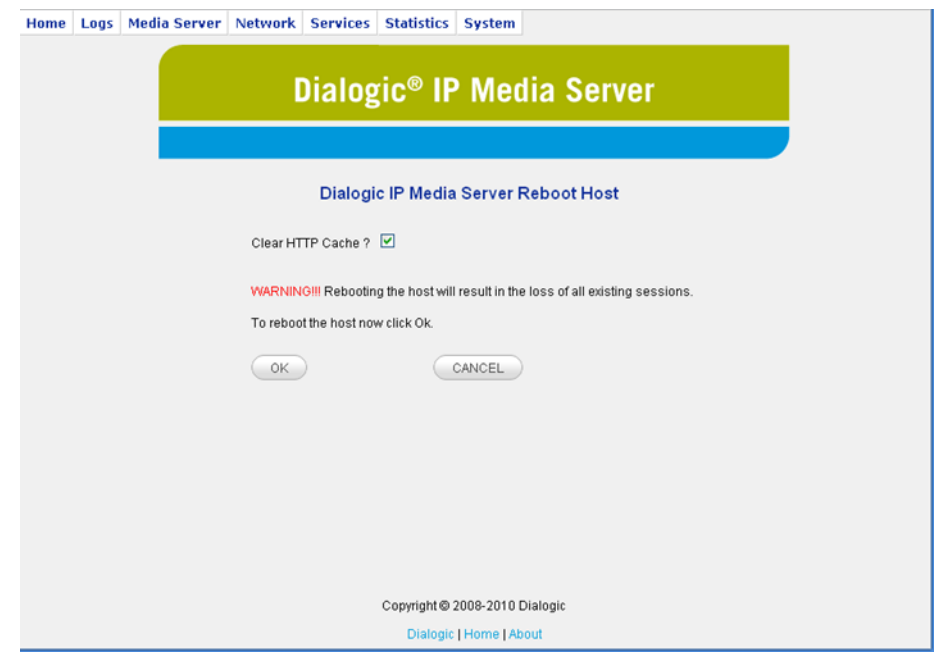

**11** Select Clear HTTP Cache and click OK to reboot the system. It takes approximately three to five minutes for the system to boot up and to have the Web UI accessible again.

The IP Media Server is ready to take calls at the IP address configured.

# <span id="page-20-0"></span>**Upgrading Red Hat Enterprise Linux Server to Install the IP Media Server Software**

This section describes how to upgrade Red Hat Enterprise Linux 5.2 Server to eventually install the IP Media Server software.

The following high-level steps are required to perform this upgrade:

- Modify the yum.conf file to install from the Red Hat DVD.
- $\blacklozenge$  Mount the DVD/ISO.
- ◆ Upgrade packages.
- ◆ Modify resolv.conf.
- ◆ Modify hosts.
- ◆ Modify network.
- $\blacklozenge$  Modify selinux.

### <span id="page-20-1"></span>**Modifying yum.conf**

Modify the /etc/yum.conf file by adding the following section to it:

```
[rh5-media]
name=RedHat 5.2
baseurl=file:///media/cdrom/Server
gpgcheck=0
```
#### <span id="page-20-2"></span>**Mounting the Red Hat Media**

- **1** DVD Media:
	- mkdir /media/cdrom
	- mount /dev/cdrom /media/cdrom
- **2** ISO File:
	- mkdir /media/cdrom
	- mount -t iso9660 -o loop <iso file> /media/cdrom

### <span id="page-20-3"></span>**Upgrading Packages**

Follow these steps to install packages not installed by the auto-dependency method:

```
1 cd /media/cdrom/Server
```

```
2 yum install lcms-1.15-1.2.2.i386.rpm --disablerepo=\* 
  --enablerepo=rh5-media --nogpgcheck
```
- **3** yum install lcms-devel-1.15-1.2.2.i386.rpm --disablerepo=\\* enablerepo=rh5-media --nogpgcheck
- **4** yum install compat-libstdc++-33 --disablerepo=\\* enablerepo=rh5-media --nogpgcheck
- **5** yum install compat-libstdc++-296-2.96-138.i386.rpm disablerepo=\\* --enablerepo=rh5-media --nogpgcheck

**6** yum install  $\text{lm}$  sensors-2.10.0-3.1.i386.rpm --disablerepo= $\text{*}$  -enablerepo=rh5-media --nogpgcheck

Copy the IP Media Server tar.gz archive to this system and then follow these steps:

- **1** mkdir /tmp/install\_1
- **2** cd /tmp/install\_1
- **3** tar -xvzf <path to IPMS archive file>
- **4** yum install \*rpm --disablerepo=\\* --enablerepo=rh5-media nogpgcheck
- **5** ./ms\_install

#### <span id="page-21-0"></span>**Modifying resolv.conf**

Modify the /etc/resolv.conf file to match the following as necessary:

```
search <appropriate DNS domain(s), such as "example.com">
nameserver <first nameserver>
nameserver <second nameserver>
```
#### <span id="page-21-1"></span>**Modifying hosts**

Modify the /etc/hosts file by adding the following line to the end of the file:

<IPMS IP address> snow-rtp

#### <span id="page-21-2"></span>**Modifying network**

Modify the /etc/sysconfig/network file as follows:

NETWORKING=yes NETWORKING\_IPV6=no HOSTNAME=<IPMS hostname> IPADDR=<IPMS IP address> GATEWAY=<IP address of gateway associated with IPMS> NETMASK=255.255.255.0

#### <span id="page-21-3"></span>**Modifying selinux**

Modify the following /etc/sysconfig/selinux line from:

```
SELINUX=enforcing
```
to:

SELINUX=disabled

#### <span id="page-21-4"></span>**Rebooting**

Reboot the system.

You can now configure the IP Media Server software. Refer to ["Configuring the](#page-14-0)  [IP Media Server" \(page 15\).](#page-14-0)

# <span id="page-22-0"></span>**Verifying Licenses**

Follow this procedure to verify that the correct licenses are installed in order to start using the IP Media Server.

- **1** Log into the IP Media Server web console.
- **2** Navigate to System > License > Features to view the licensed features currently enabled on the IP Media Server.

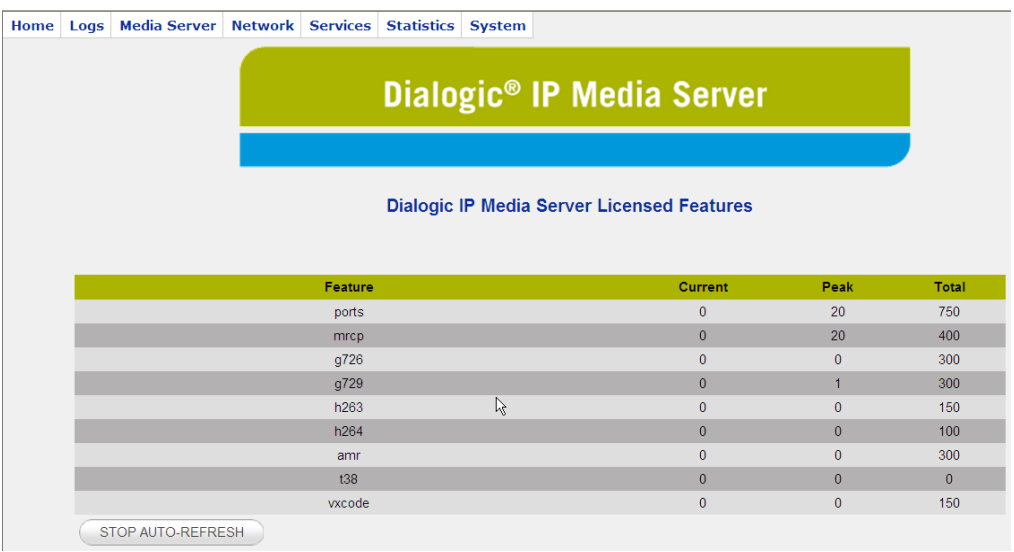

The following are the licensing requirements:

- The IP Media Server comes with a two-port video license so no additional license is required to get started.
- For text and image overlay functionality, vxcode must be non-zero.

Refer to the *License Activation Guide* for more information.

# <span id="page-23-0"></span>**Installing and Configuring the Client Softphone**

Follow the procedures in this section to install and configure a client softphone to call the IP Media Server. These instructions use the Kapanga softphone as an example.

### <span id="page-23-1"></span>**Installing the Client Softphone**

The IP Media Server includes a trial version of the Kapanga softphone; the trial version lasts for 90 days (Windows® and Linux clients).

**1** Locate the kapanga\_client.zip at the following address:

https://192.168.12.168/snowshore/apps/

Replace "192.168.12.168" with the IP address of your IP Media Server.

- **2** Click the kapanga.zip file and choose to save or open the file.
- **3** If you saved the zip file, double-click the file to unzip it. If you selected open, the file automatically unzips.
- **4** Double-click the kapanga\_client\_setup.exe file. The Setup Wizard appears.

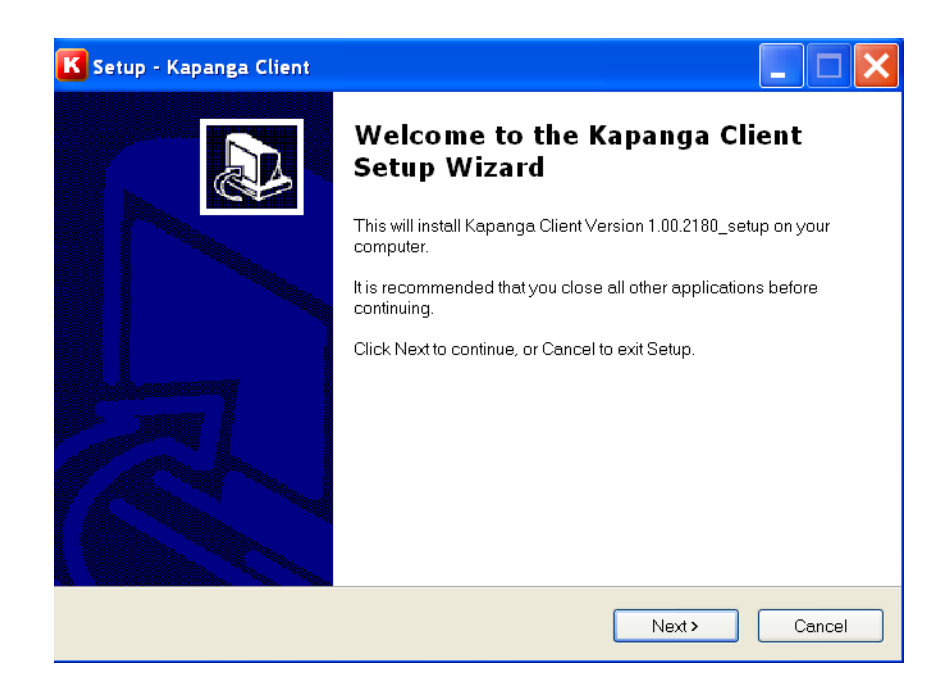

**5** Follow the wizard to complete the installation. When complete, you can select to launch Kapanga Client Softphone.

#### <span id="page-24-0"></span>**Configuring the Client Softphone**

This procedure provides an example of configuring a SIP client to call the IP Media Server using Common Intermediate Format (CIF) or Quarter Common Intermediate Format (QCIF) resolutions.

**Note:** Before you can make SIP calls to the IP Media Server, you must configure the SIP User Agent (UA) on the client softphone to use the appropriate Audio and Video codecs. The codecs must be available in the SIP UA and the IP Media Server.

**1** From the Kapanga softphone, click the K icon on the upper-left corner.

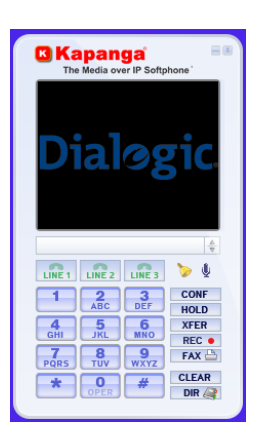

**2** Select Configuration, Call Control Settings. The following screen appears.

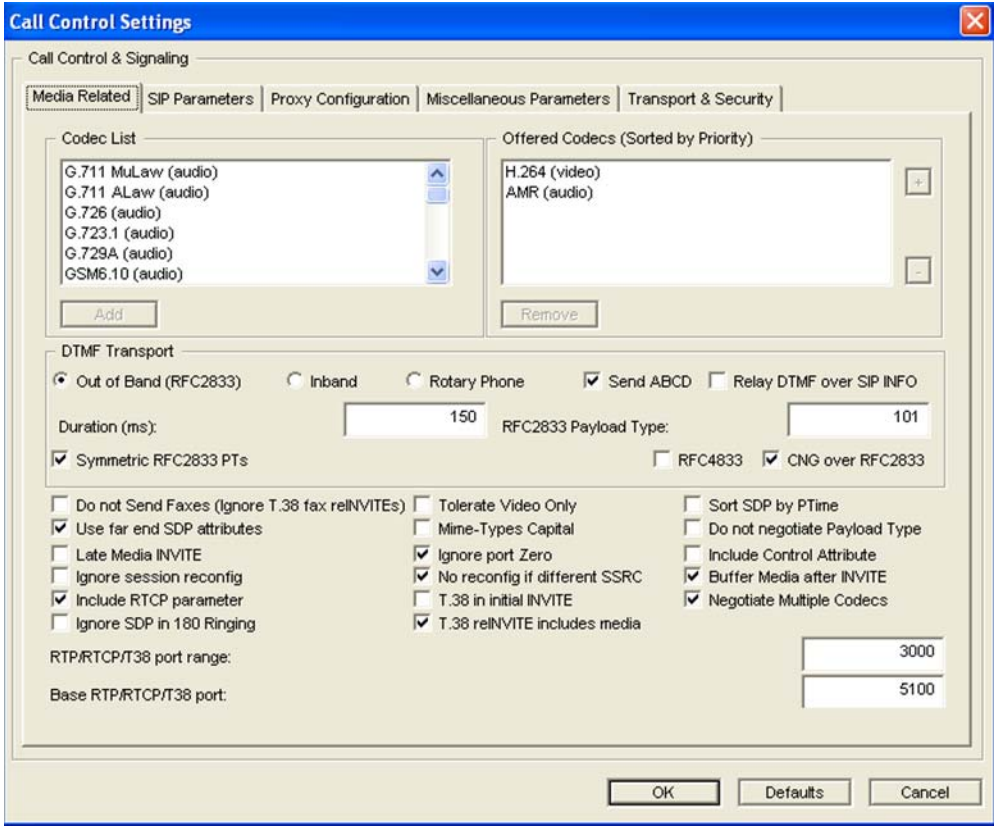

The available codecs appear in the list on the left. The list on the right shows the codecs used for SIP calls.

- **3** Select one video codec and one audio codec at a time. In this example, the H.264 (video) and AMR (audio) are used. The codecs that you select must be available in the IP Media Server. Refer to ["Verifying Licenses" \(page 23\)](#page-22-0) to find the codecs currently enabled in the target IP Media Server.
- **4** Select Configuration, Codec Settings. The following screen appears.

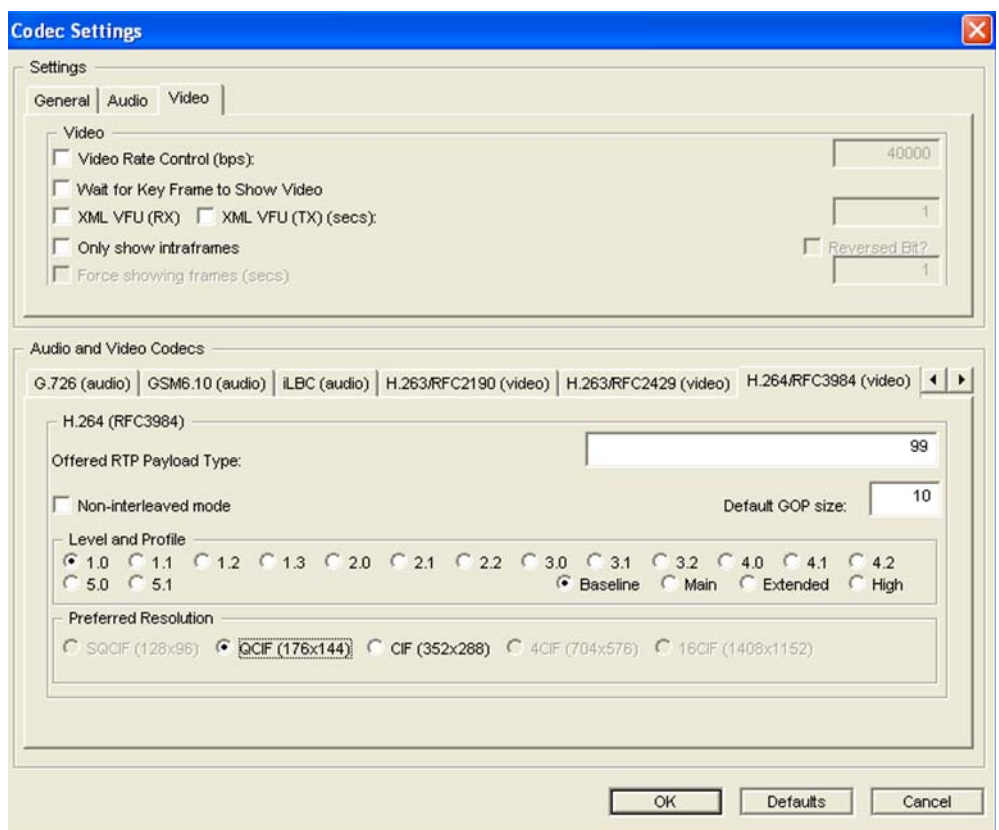

- **5** Select 1.2 for the Level and Profile.
- **6** Select CIF for the Preferred Resolution.
- **7** Click the K icon and select File, Save or Save as.
- **8** To enable the new configuration parameter, click the K icon and select Configuration, Restart Softphone.
- **9** To test the bitrate control capabilities of the IP Media Server, select Video Rate Control above and enter the bitrate that you plan to use. (The default is 384 kbps.) The SIP UA sends a "b=AS:<XXX> bandwidth limiter line in the SDP to the IP Media Server. The IP Media Server will use this setting for the output bitrate of the video stream to the SIP UA.
- **10** Select Configure, General Settings. The following screen appears.

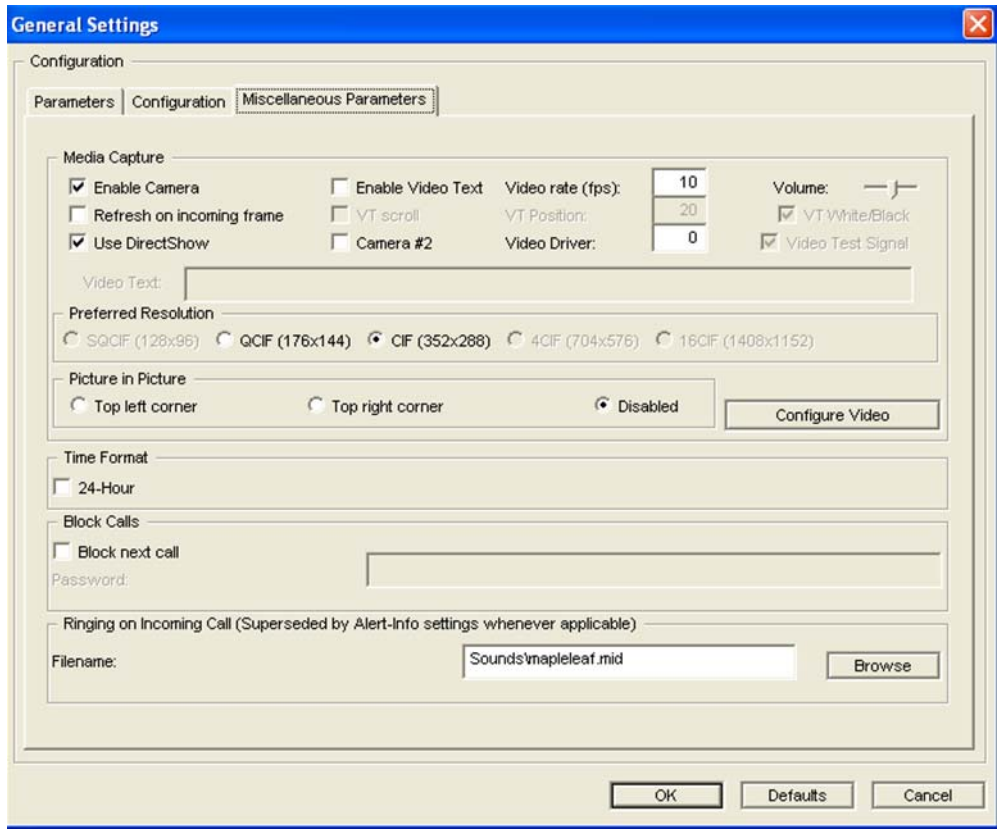

- **11** Select the Miscellaneous Parameters tab to set the camera and frame rate settings. In this example, the Video rate (fps) is set to 10. The camera is enabled and the resolution is set to CIF.
- **12** Click the K icon and select File, Save or Save as.
- **13** To enable the new configuration parameter, click the K icon and select Configuration, Restart Softphone.

**Note:** If Kapanga is configured to offer only H.263/RFC2429 and H.263/RFC2190 video (in this order) in the SDP Offer, the IP Media Server will answer with H263-1998 (H.263/RFC2429). The media session established between the IP Media Server and Kapanga should stream H.263 (RFC2429) but the Kapanga streams H.263 (RFC2190) instead.

# <span id="page-27-0"></span>**Making a Test Video Call**

To verify that your Kapanga SIP softphone and IP Media Server are configured correctly, make a test video call from the Kapanga SIP softphone to the IP Media Server multimedia portal demo. See ["VoiceXML-Based Multimedia Mail and](#page-28-0)  [Portal Demo" \(page 29\)](#page-28-0) for more information.

Make the call using the SIP addresses below depending on your configuration: QCIF or CIF. Substitute the IP Address in the example below with the IP address of your IP Media Server.

Once the SIP UA makes the call using one of the addresses below, the main.vxml script begins executing.

#### **QCIF Configuration**

dialog@111.222.33.44;voicexml=http://localhost/snowshore/vxml/demos/tovl/qcif/main.vxml

#### **CIF Configuration**

dialog@111.222.33.44;voicexml=http://localhost/snowshore/vxml/demos/tovl/cif/main.vxml

#### <span id="page-28-0"></span>**VoiceXML-Based Multimedia Mail and Portal Demo**

The IP Media Server ships with a VoiceXML-based multimedia mail and portal demo that demonstrates the following technologies.

- Transcoding
- RTSP client
- Text and image overlay
- Multimedia play/record

The demo takes inbound calls and demonstrates IVVR application use cases. The demo also includes video mail application use cases.

The following call flow shows how the user navigates various demo menus with DTMF input.

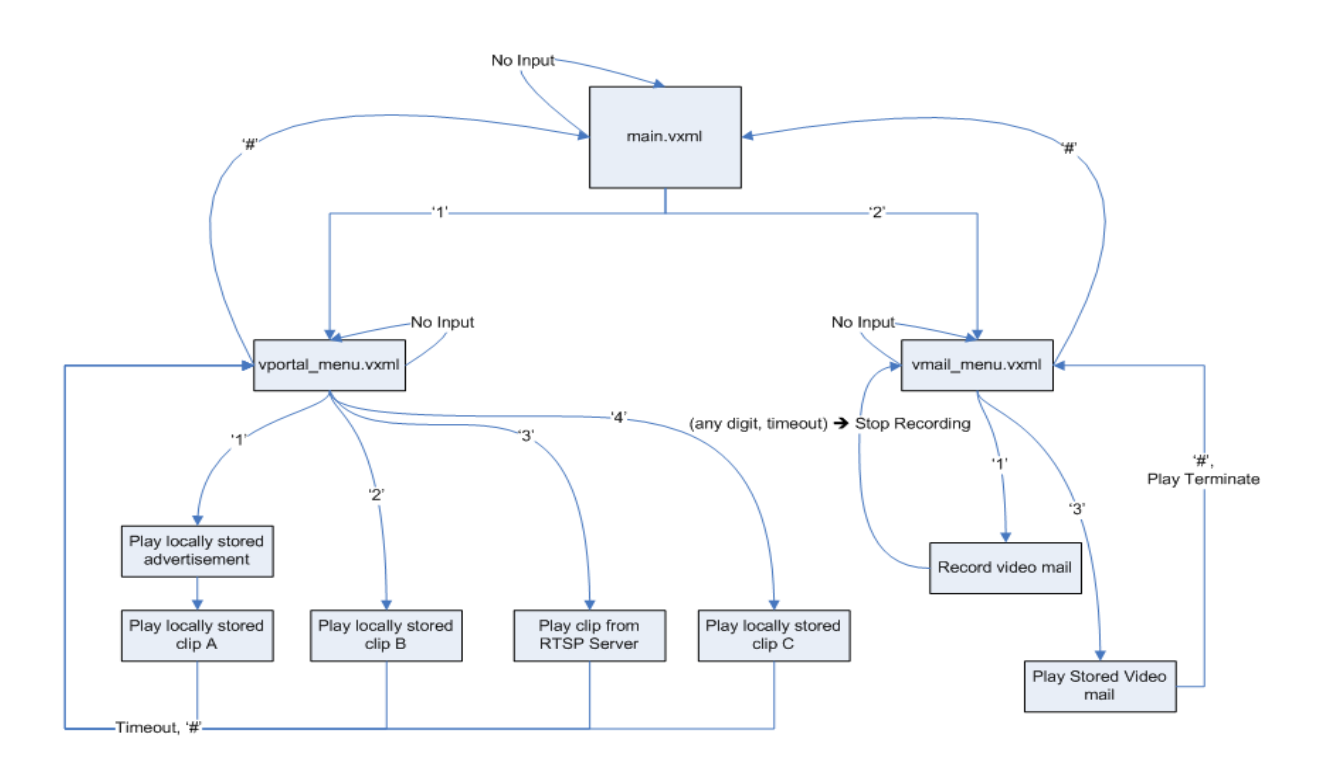

#### <span id="page-28-1"></span>**Readme File**

Refer to the demo readme file located at the following path:

http://<*IP address of your IP Media Server*>/snowshore/vxml/demos/readme